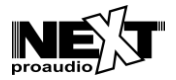

## **ADDING ACTIVE NEXT-proaudio SPEAKERS TO ARMONIA PLUS LIBRARY**

After installing the correspondent .exe file for Powersoft Armonia software it will not be immediately able on Armonia Plus. A few steps are required to add it to the library.

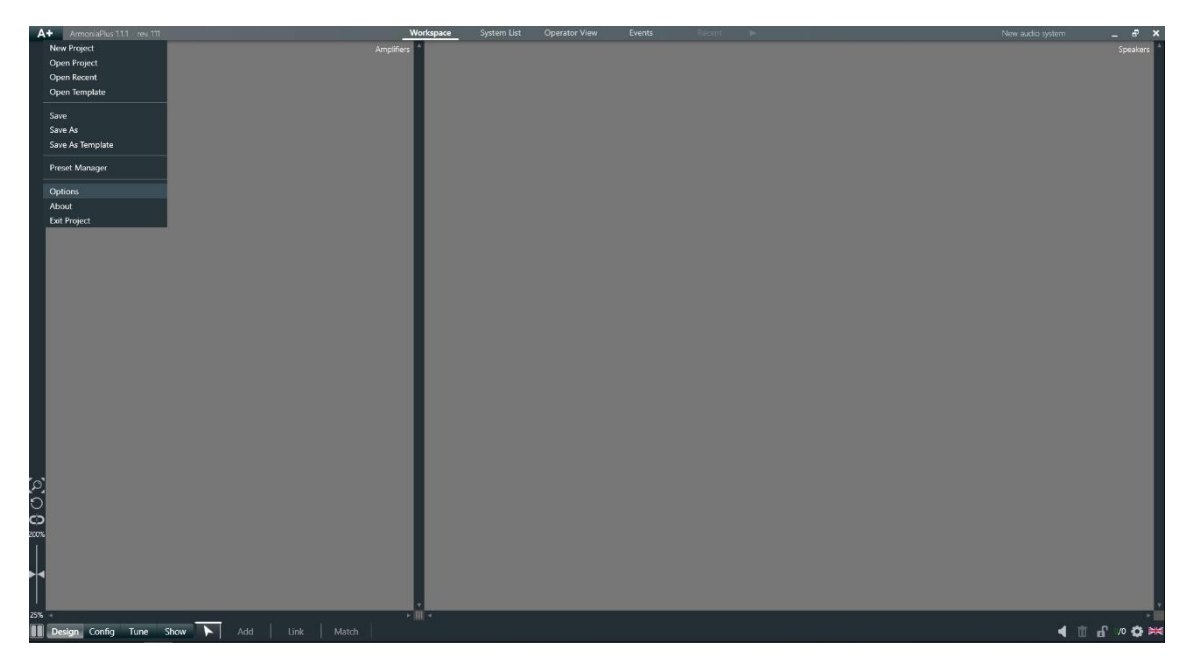

Step 1: Open Powersoft Armonia Plus software and go to "Options".

Step 2: Click on "Armonia Legacy" tab and tick "NEXT-proaudio" checkbox and click apply. Reboot the software.

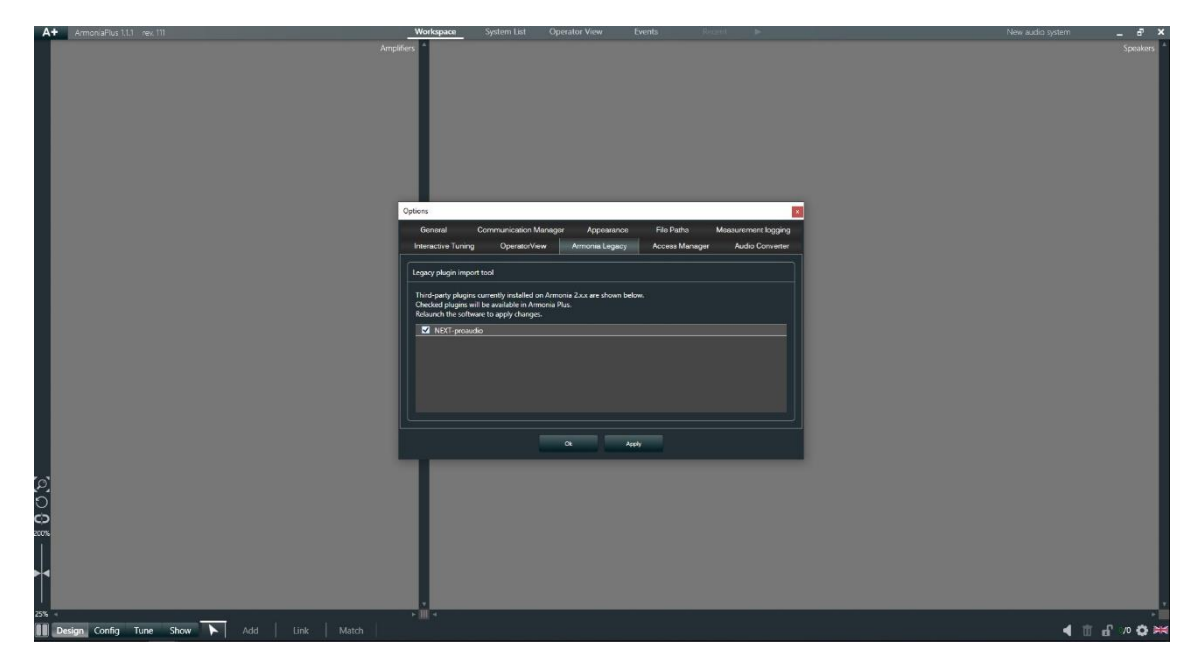

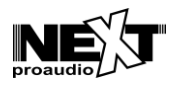

Step 3: Open Armonia Plus and Select "Add" tab (bottom, inside "Design" Tab). On the upper bar select "Powered Speaker". On the table select NEXT-proaudio brand and choose the family that better suits your needs.

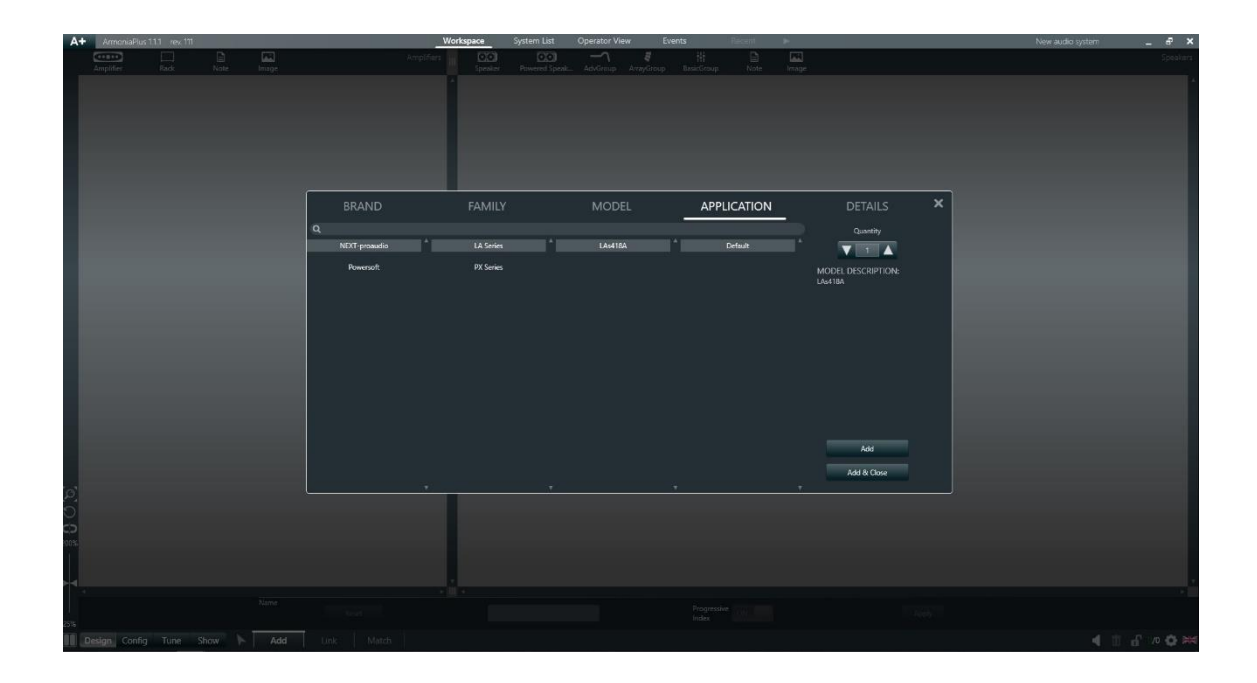